## **Microsoft 365 Education 2**段階認証のセットアップ

以下のURLにアクセスします. <http://portal.office.com/>

アクセス後,大学メールアカウントIDを入力してください. (個人のアカウントではありません.@kyokyou.ac.jpで終了する大学メールアカウントを使用します.)

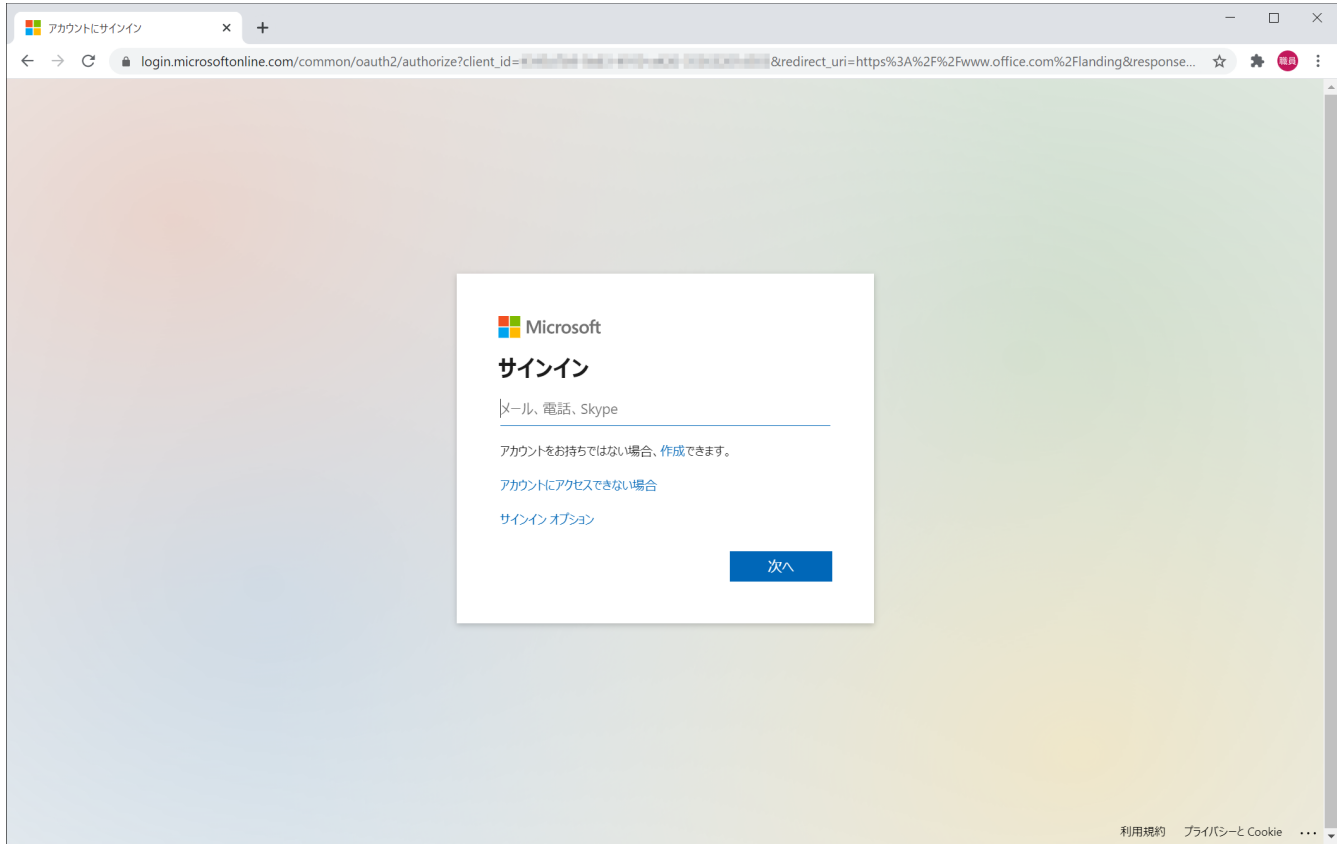

次へをクリックすると、パスワードの入力が求められます. パスワードを入力してください.

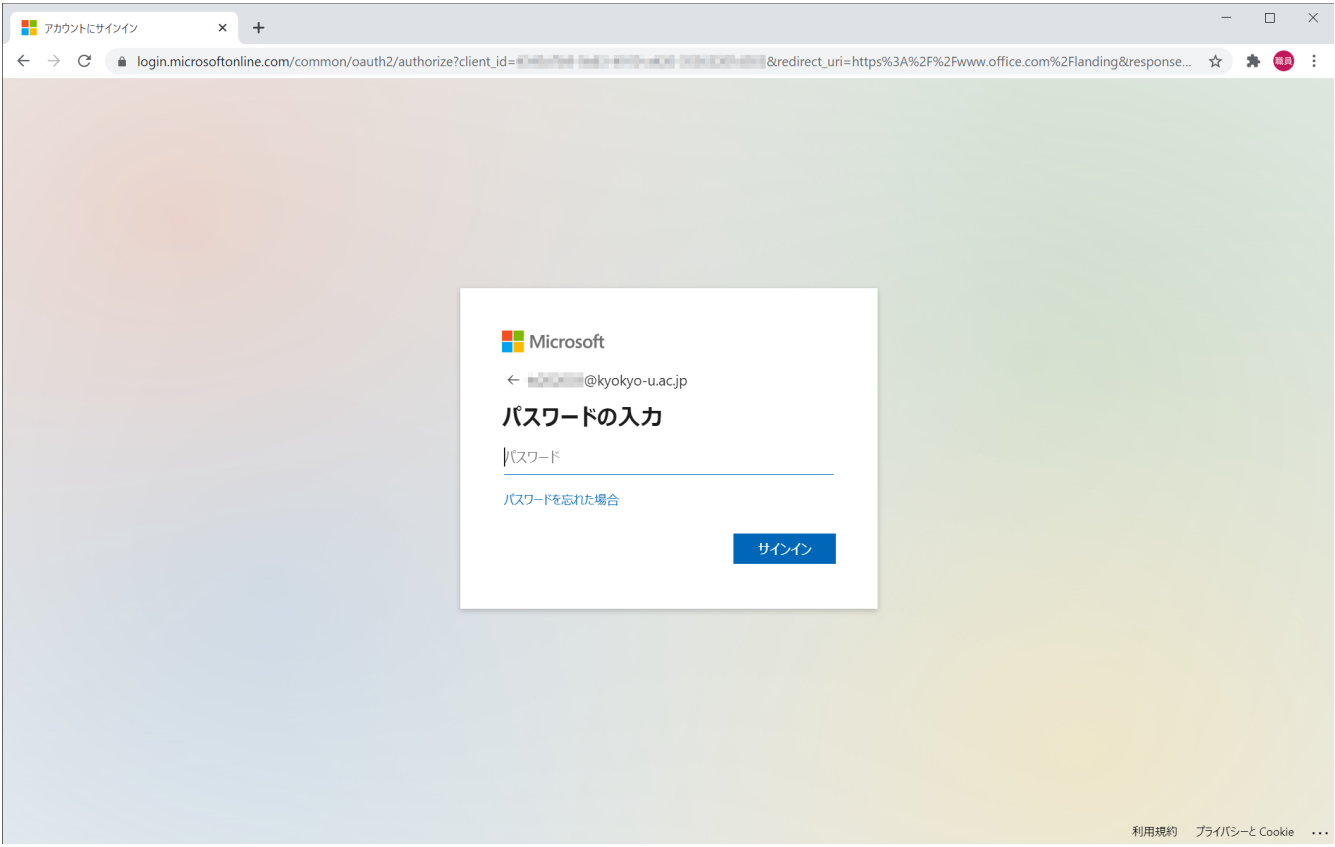

入力後,サインインをクリックすると,以下の画面に遷移します. 次へをクリックし,2段階認証の設定を開始してください.

(既に2段階認証を設定している場合,以下の画面は表示されません. 登録している認証要素を用いてログインできるのであれば,設定は完了しています. )

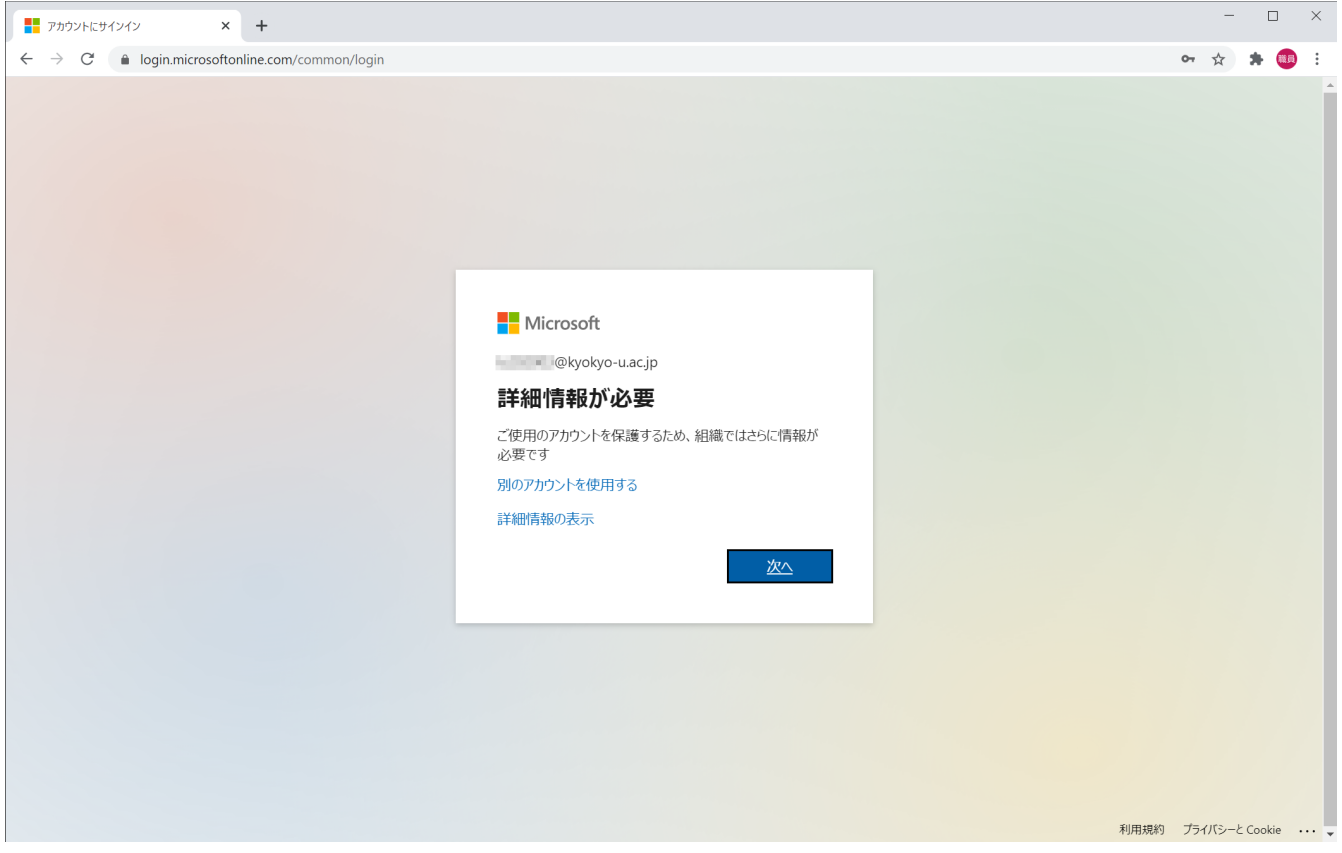

2段階認証を行うための電話番号を登録します.

「認証用電話が構成されていません」の左側「今すぐセットアップ」をクリックしてください.

(本マニュアルでは携帯電話番号を用いた2段階認証の設定についてまとめていますが, メールアドレスによる2段階認証の設定でも問題はありません.)

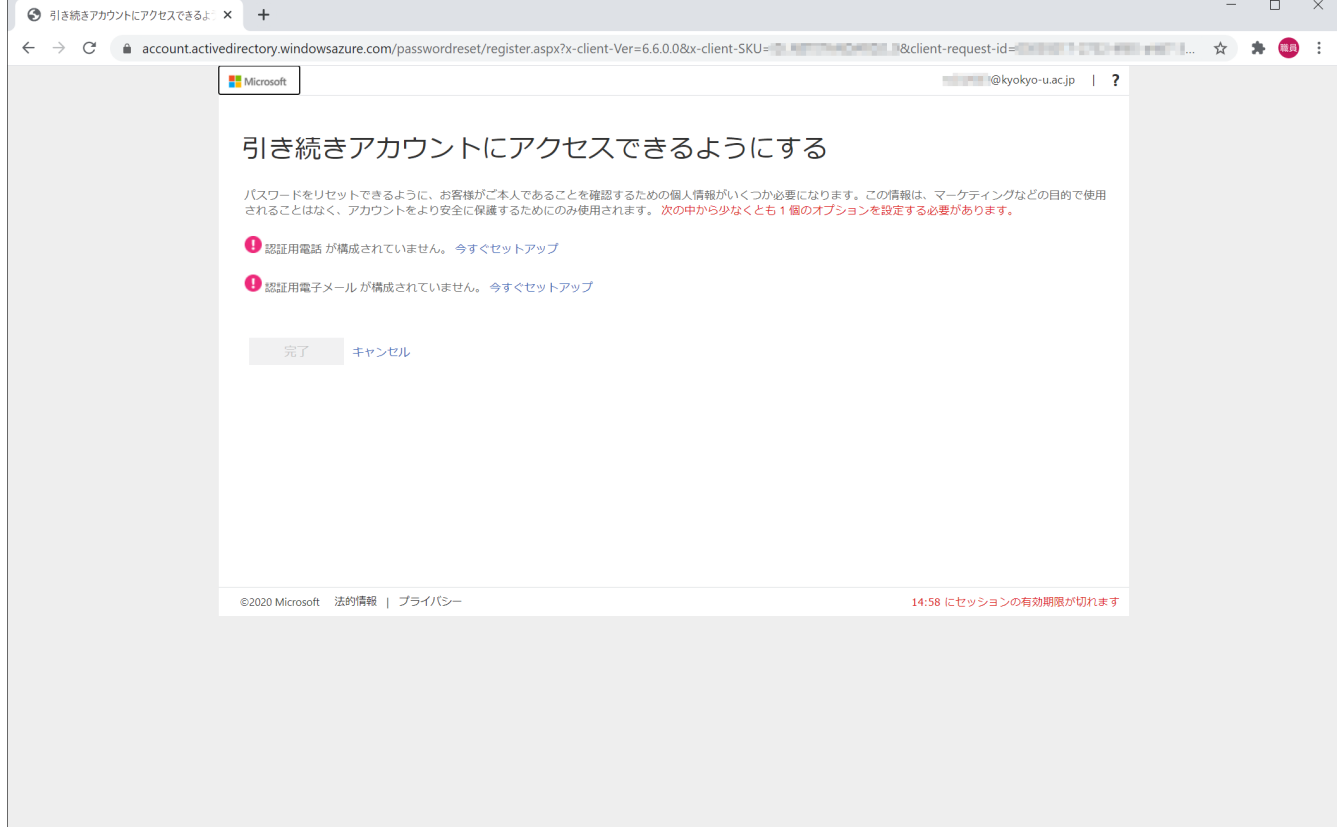

国/地域を選択し,所有している携帯電話・スマートフォンの電話番号を入力後, テキストメッセージを送信するをクリックしてください.

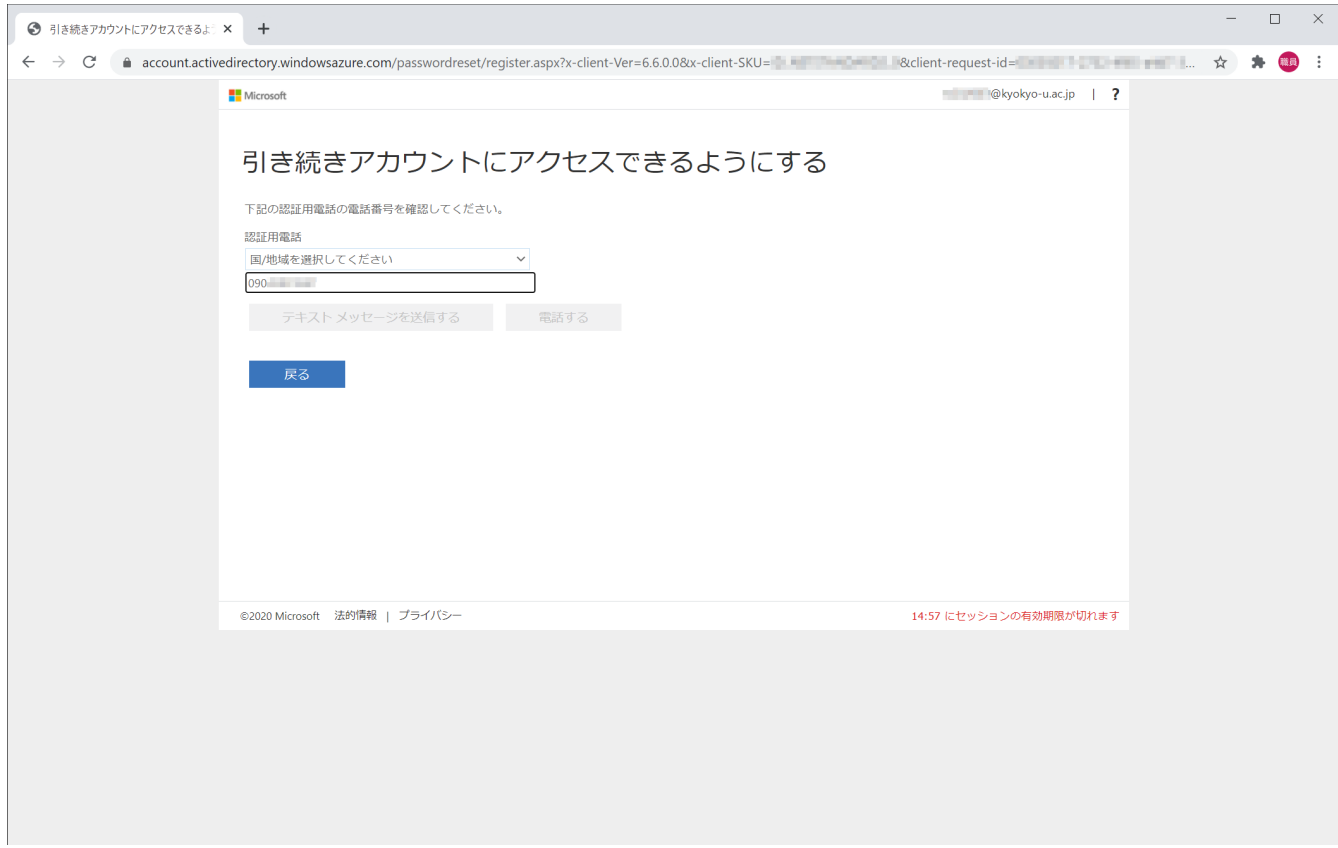

先ほど入力した電話番号を使用している端末宛に, Microsoftから確認コードが送信されます. 受信した確認コードを入力し,確認をクリックしてください.

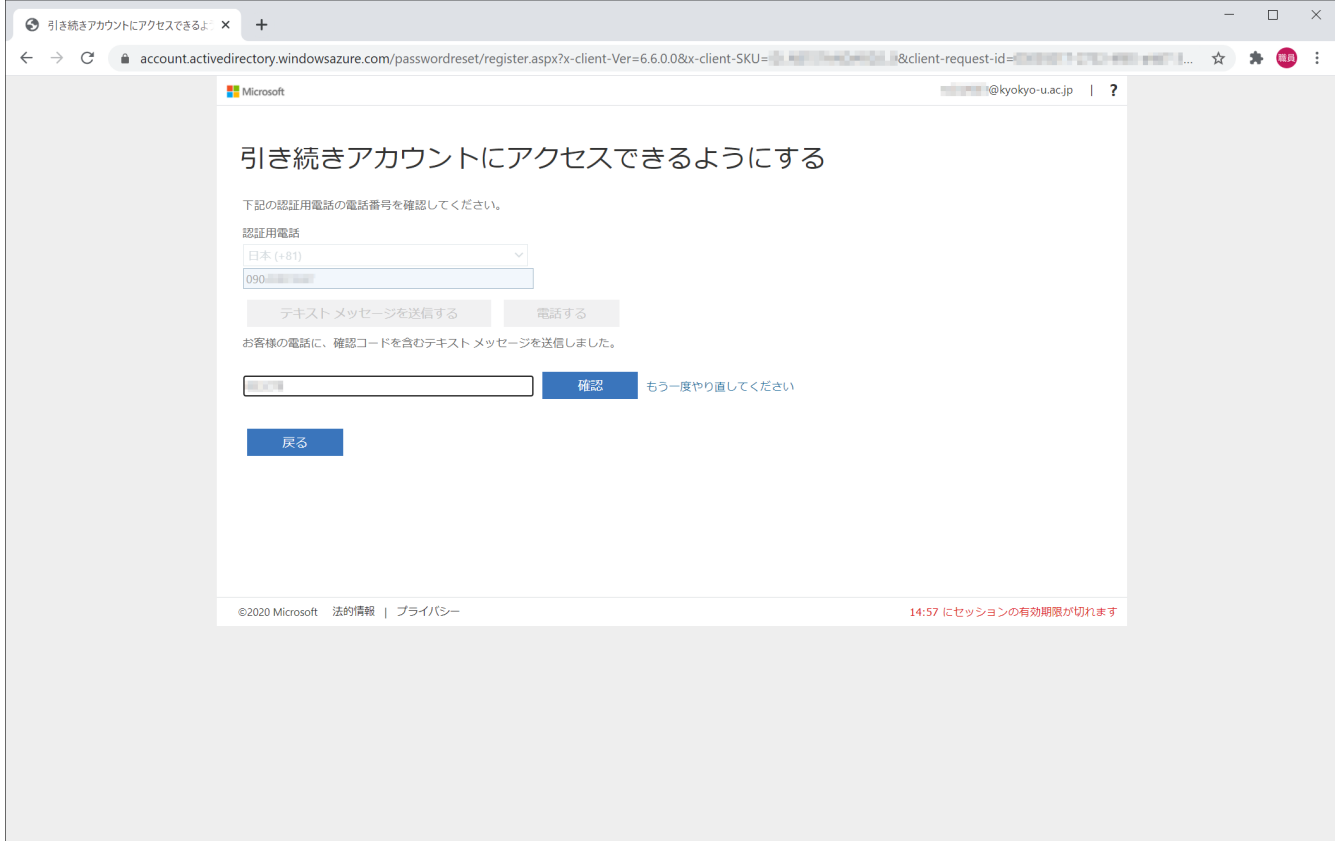

以下の画面に遷移するので、完了をクリックします.

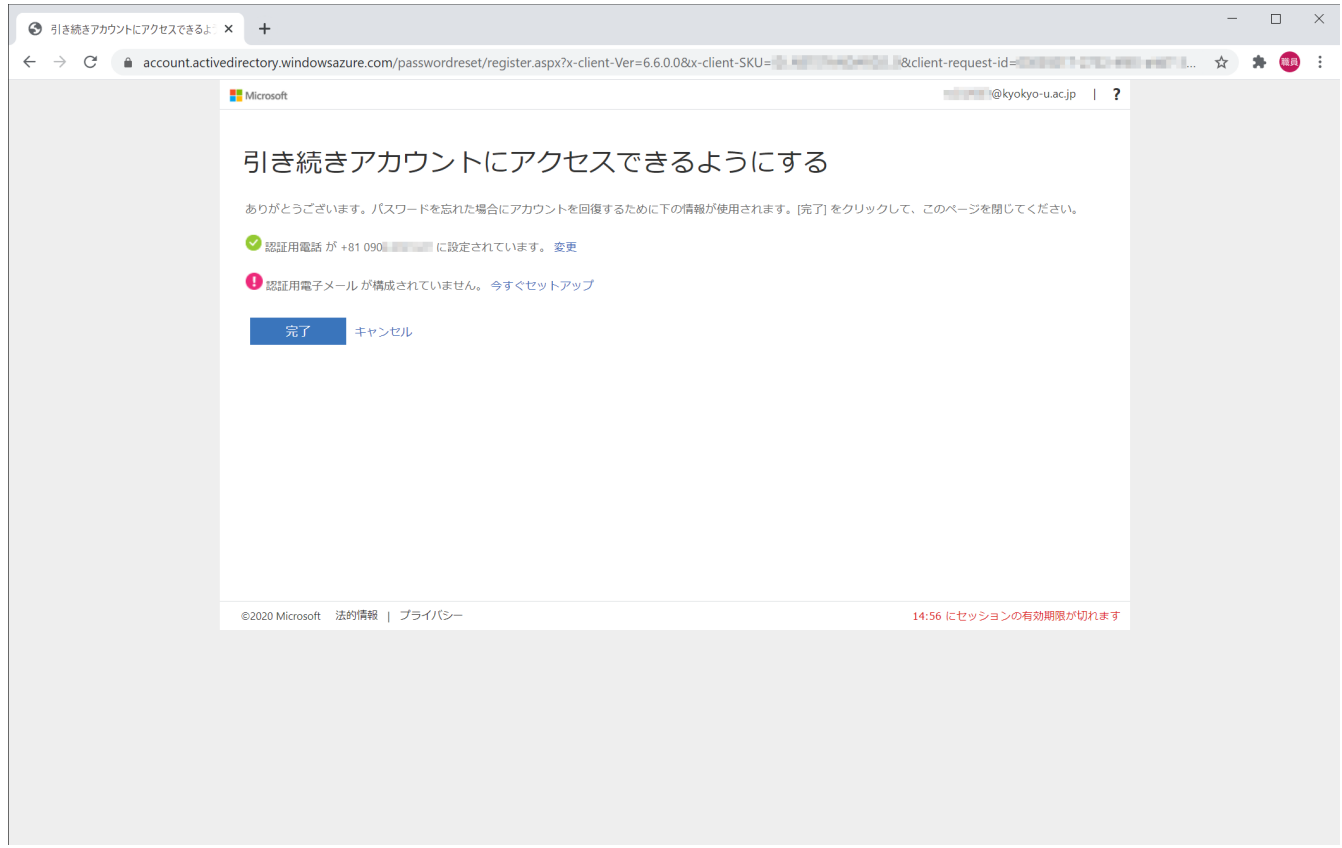

以下の画面が表示された場合,いいえをクリックしてください.

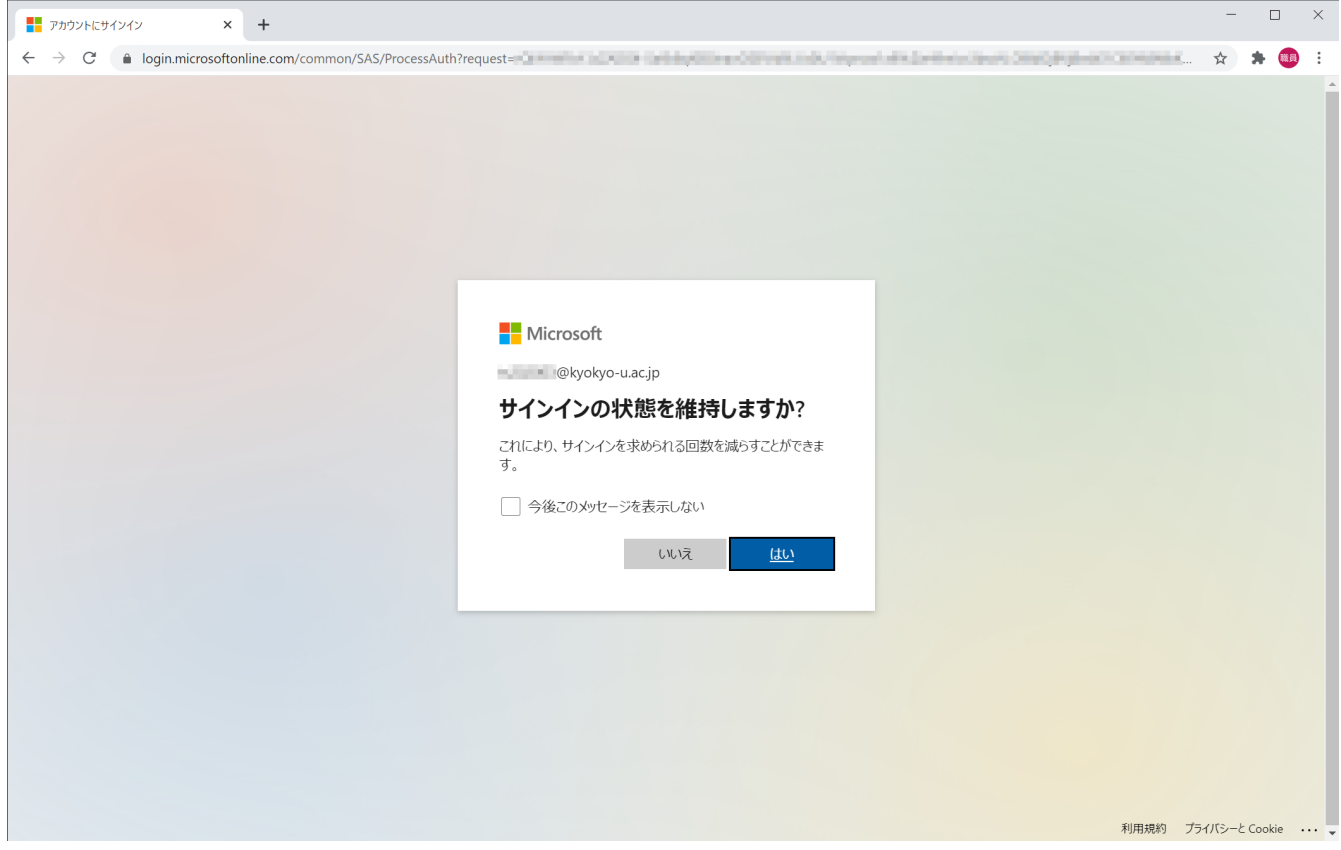

以下の画面に遷移します.メニュー右上のアカウントマネージャから, アカウントを表示をクリックしてください.

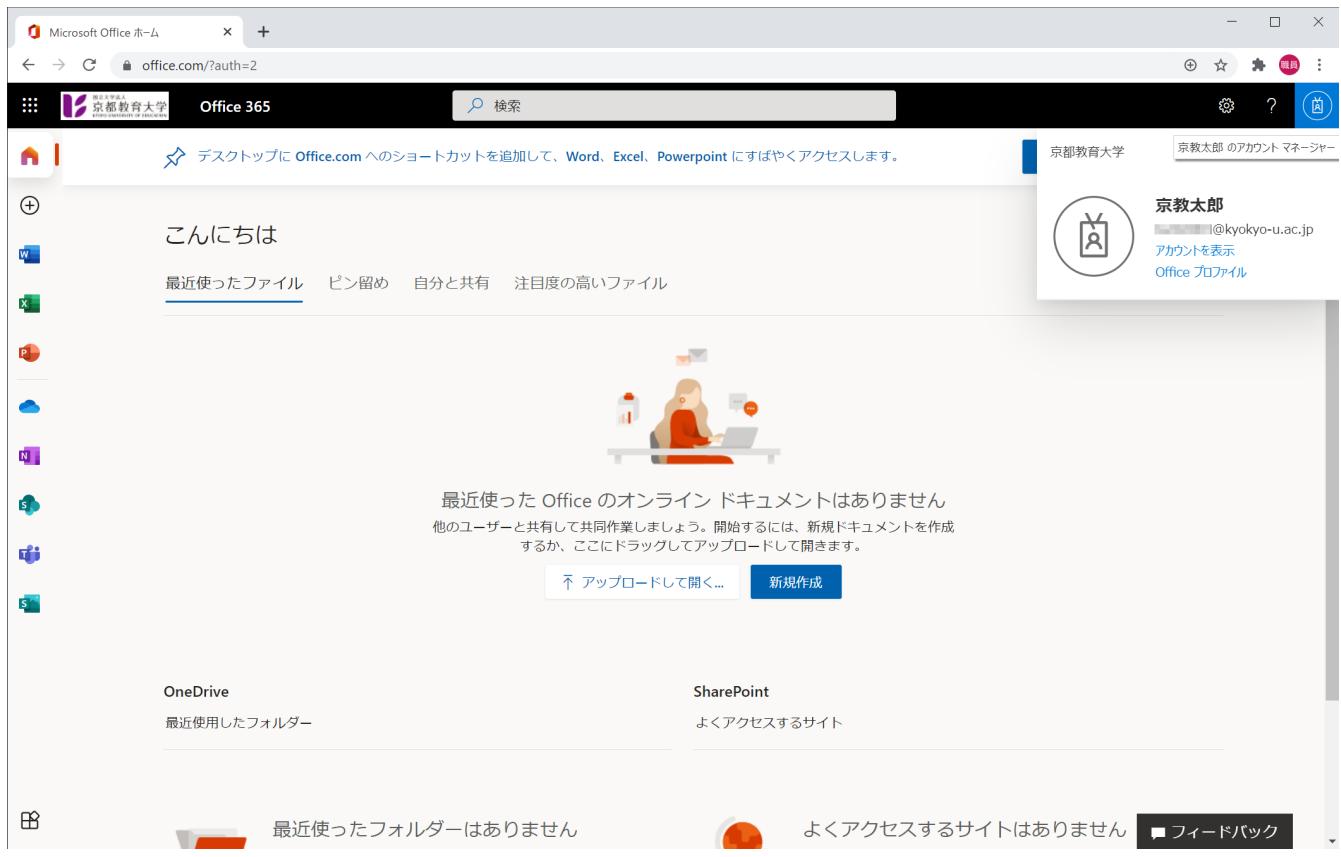

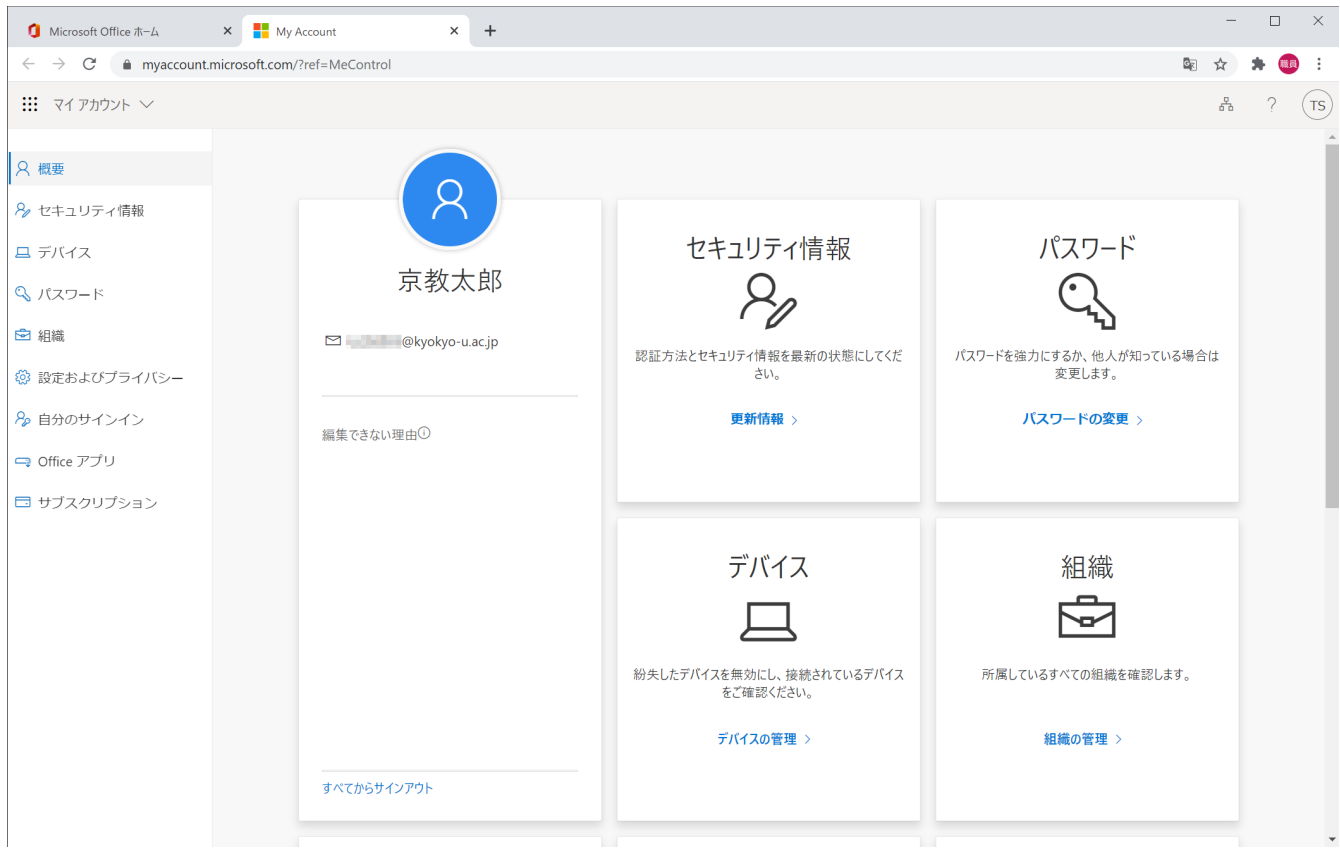

セキュリティ情報 - 更新情報をクリックしてください.

## 2段階認証の有効化をクリックしてください.

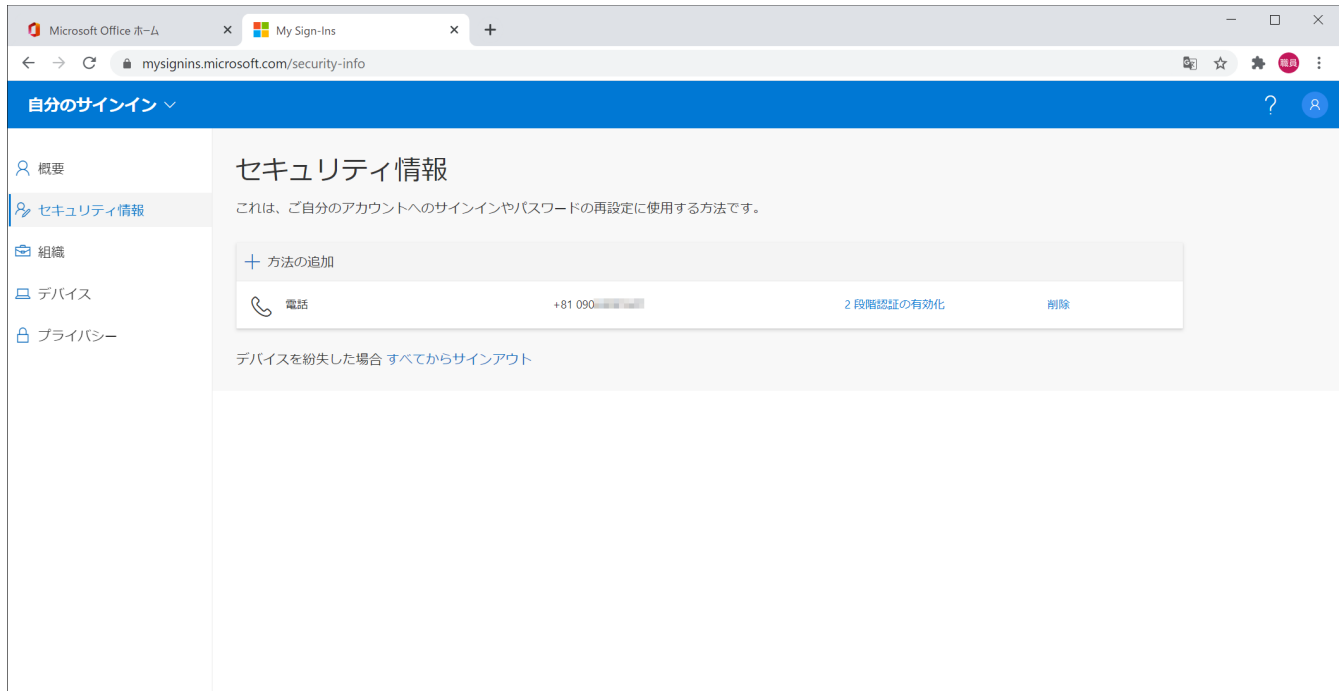

再度,確認が求められるので,コードをSMS送信するを選択, 電話番号を確認し,次へをクリックしてください.

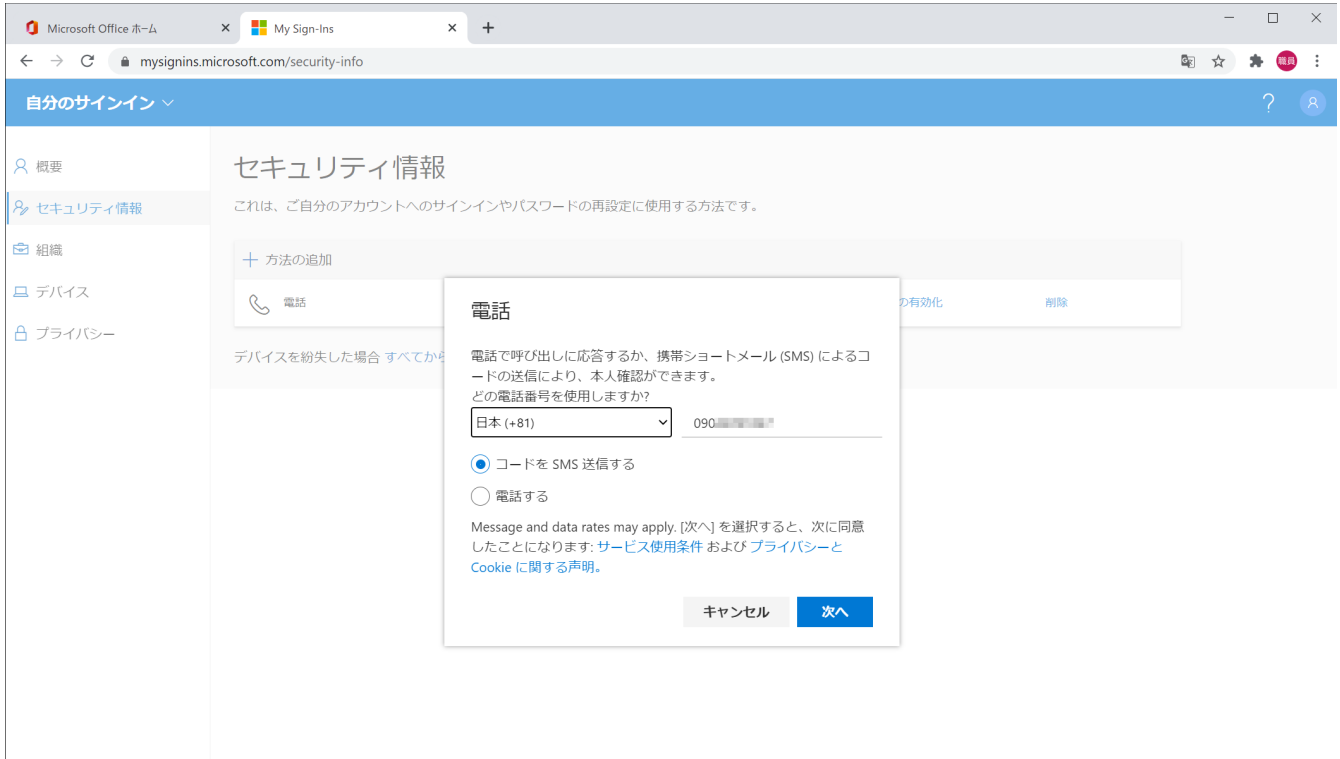

## 電話番号宛に送信されたコードを入力し,次へをクリックしてください.

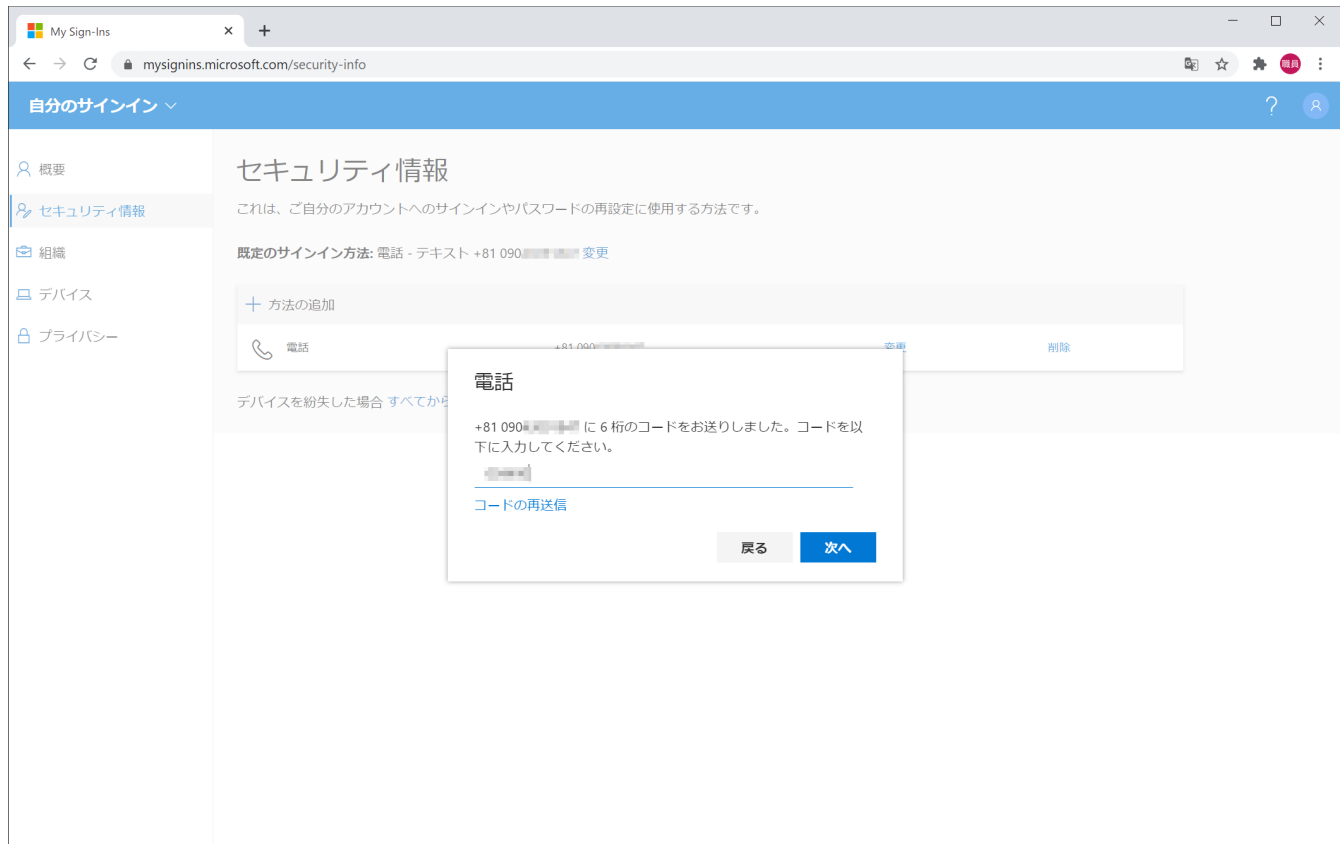

## 以下の画面が表示されれば2段階認証のセットアップは完了です. お疲れさまでした.

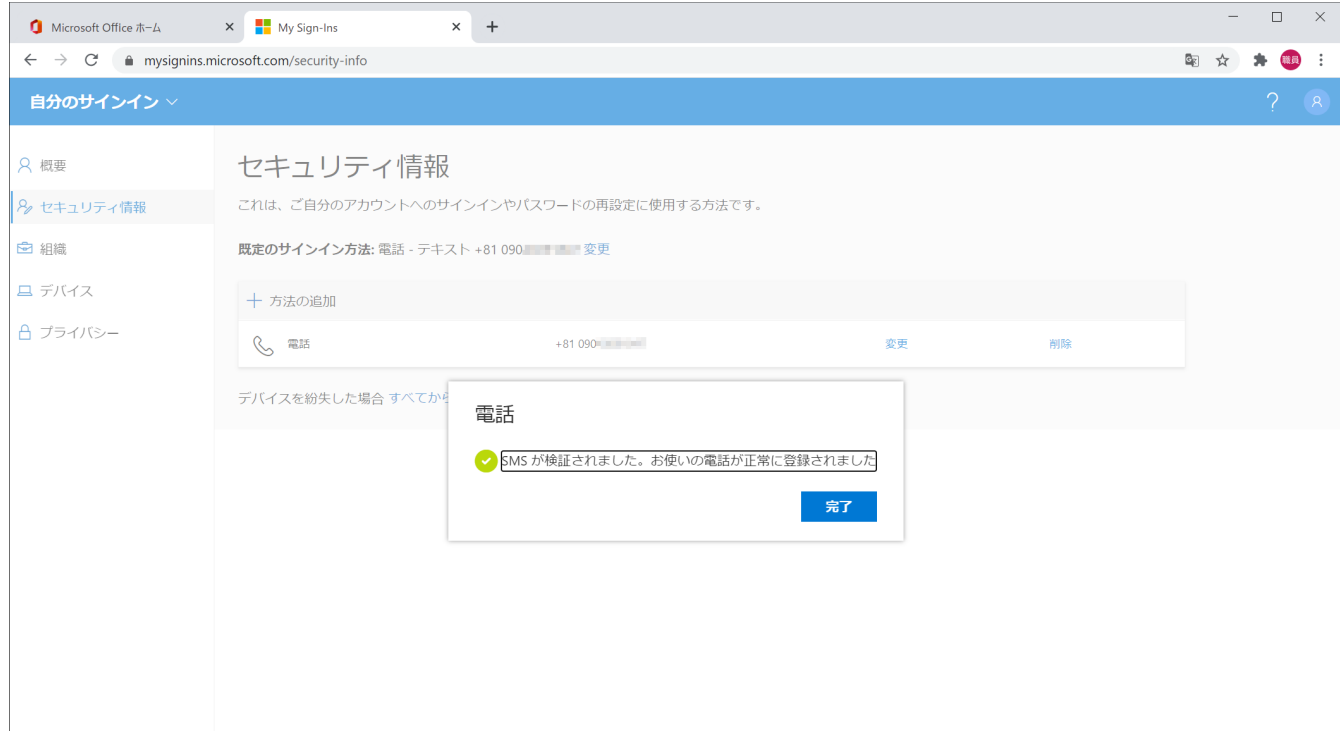